# **HOW TO JOIN A ZOOM MEETING**

#### **STEP 1: DOWNLOAD AND INSTALL THE CLIENT**

Click the link: [https://zoom.us/download#client\\_4meeting](https://zoom.us/download#client_4meeting)

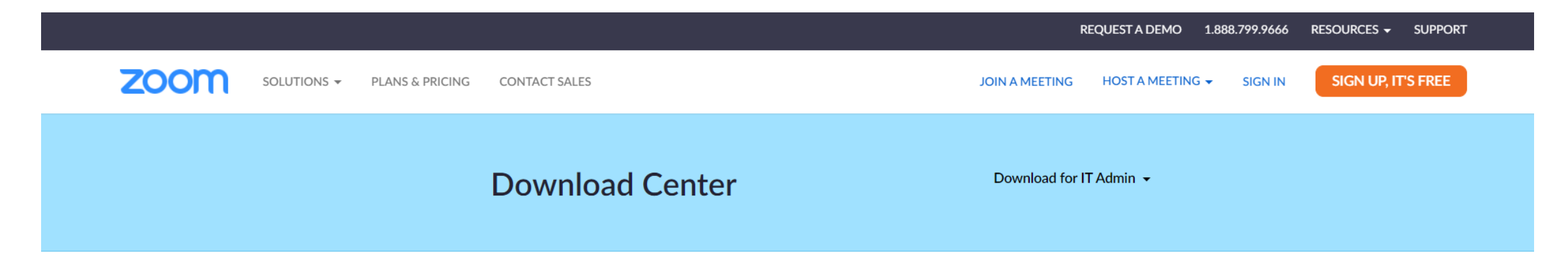

#### Zoom Client for Meetings

The web browser client will download automatically when you start or join your first Zoom meeting, and is also available for manual download here.

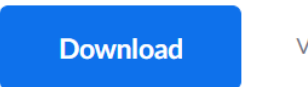

Version 5.8.3 (1581) (64-bit)

#### **STEP 2: OPEN THE CLIENT AND CHOOSE JOIN A MEETING**

Enter the Meeting ID(will be sent by the host in advance) and your Name

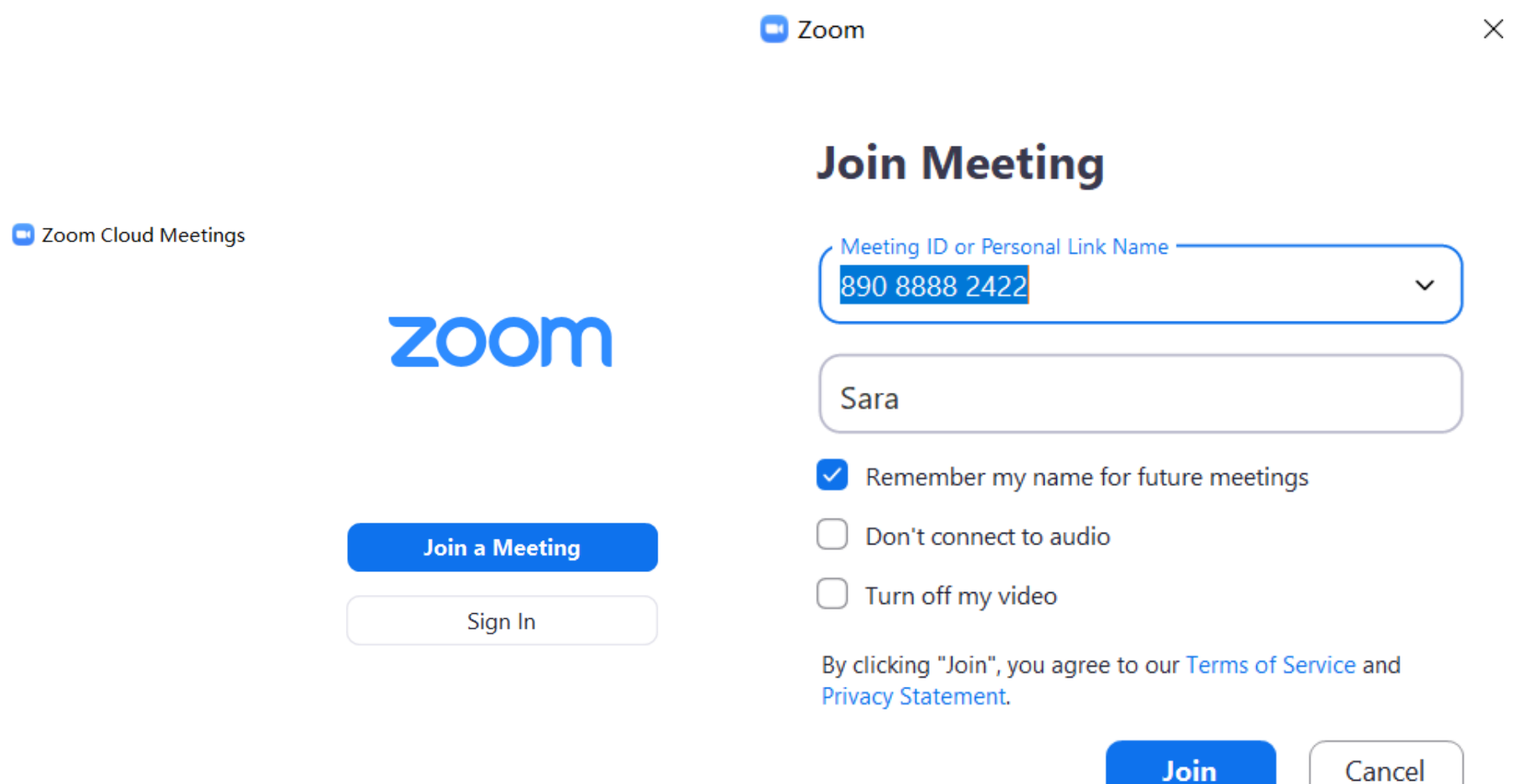

### **STEP 3: INTRODUCTION TO CONFERENCE FUNCTIONS**

Attention: You must click Join Audio firstly, or you can't hear the voice

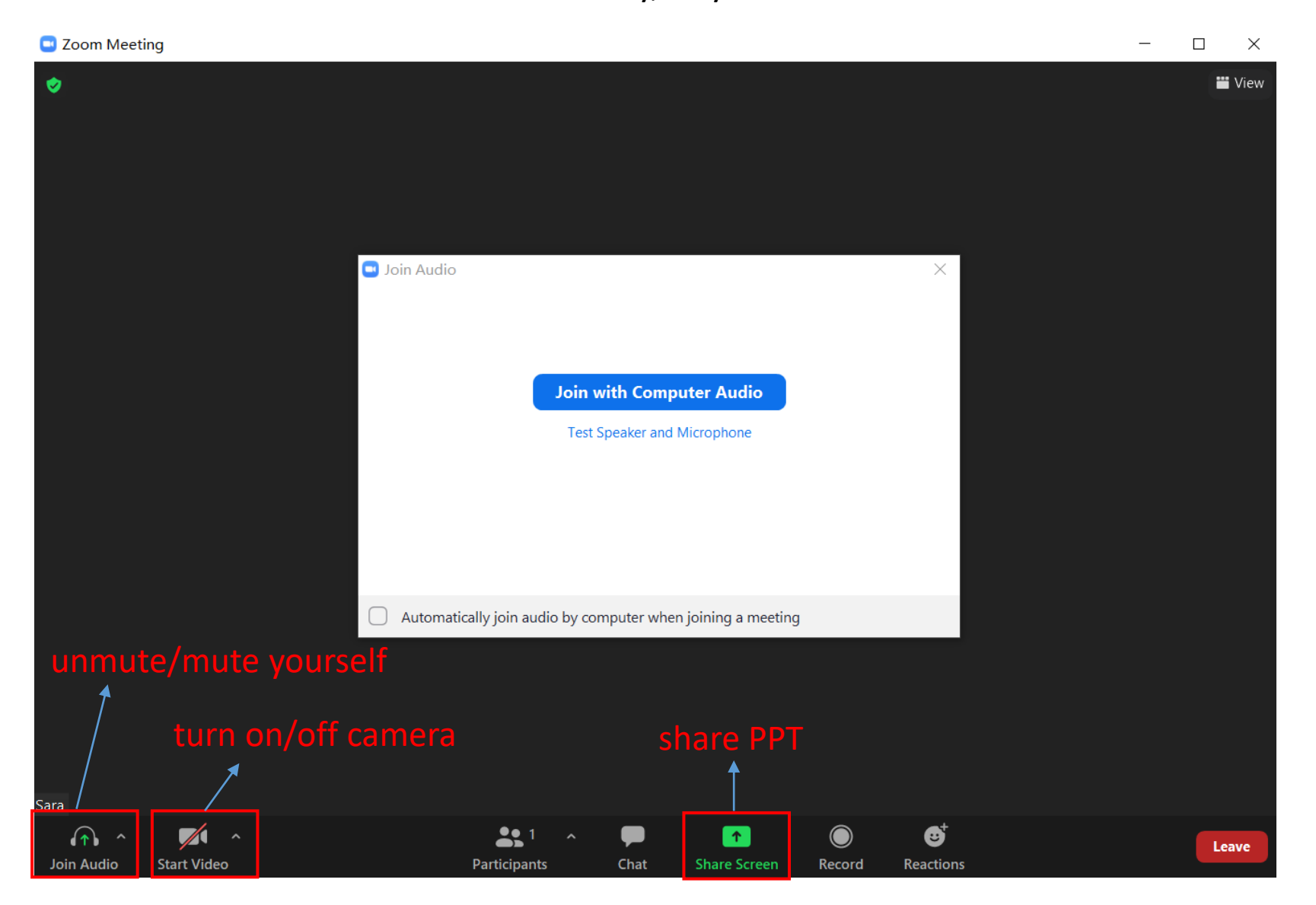

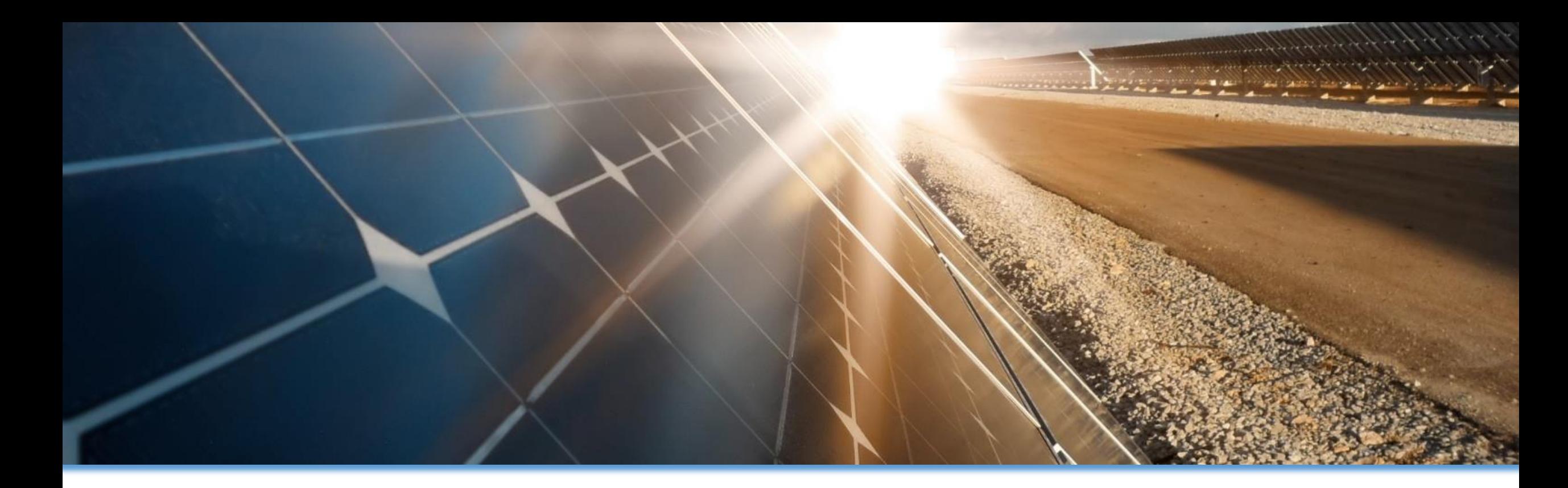

## **THANK YOU**